ООО «ПРОЛОГ»

# Справочник «Подразделения»

Инструкция по работе в системе MediaRights Revolution

# Оглавление

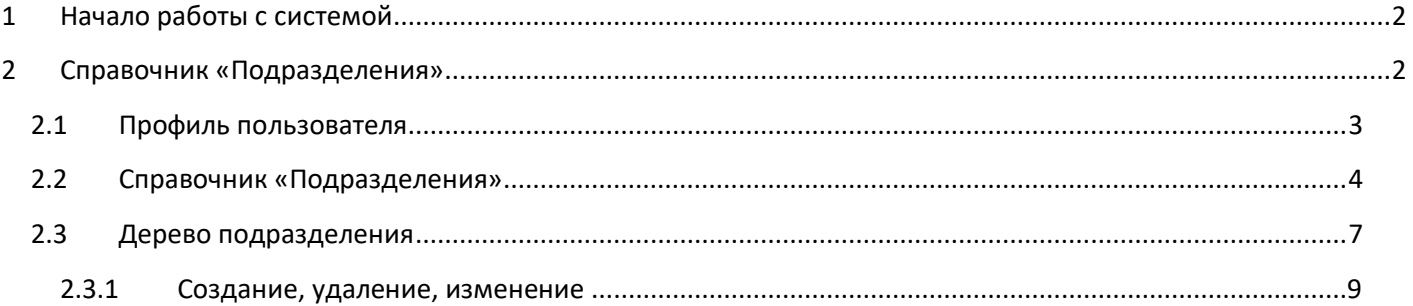

# <span id="page-2-0"></span>**1 Начало работы с системой**

Взаимодействие с системой производится через Web-интерфейс. Чтобы начать взаимодействие с системой, необходимо при помощи браузера открыть начальную Web-страницу авторизации [\(Рис.](#page-2-2) 1). Далее ввести имя пользователя и пароль, а затем выбрать «Вход в систему».

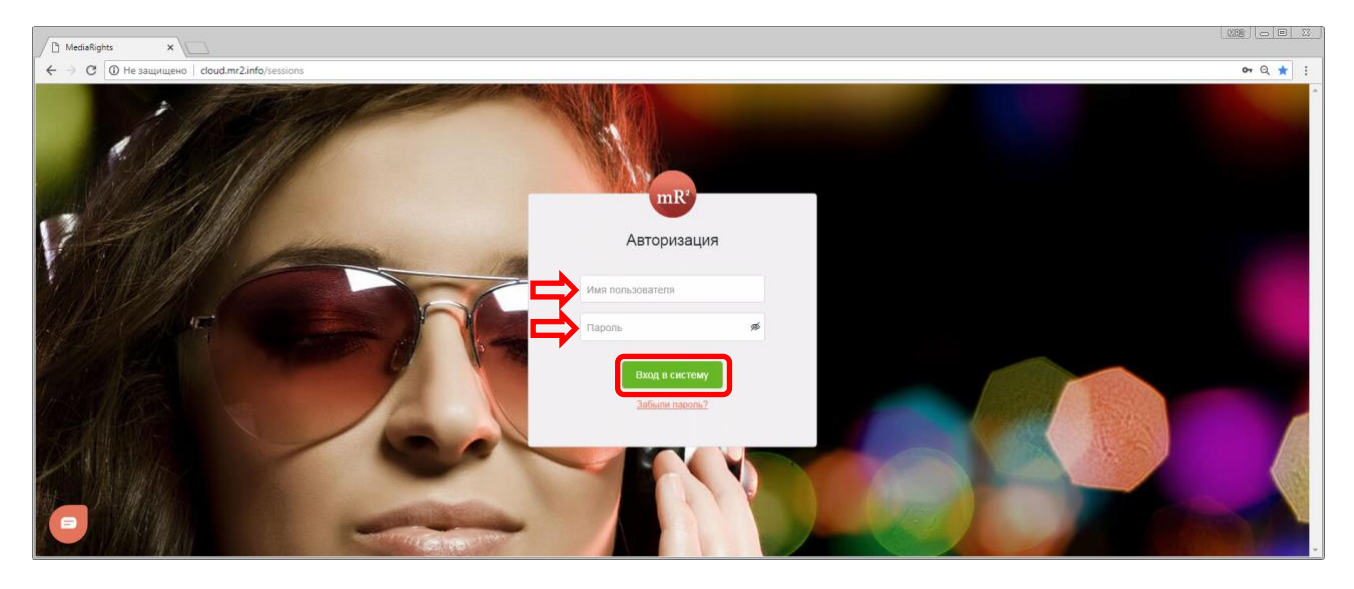

#### <span id="page-2-2"></span>**Рис. 1 Страница авторизации**

Сразу после авторизации откроется модуль «Каталог». В левой области окна находится меню системы, где перечислены все системные модулю [\(Рис.](#page-2-3) 2, область 1). В правой области окна отображаются элементы интерфейса, относящиеся к открытому модулю или разделу системы (в данном случае к Каталогу ОИС, [Рис.](#page-2-3)  [2](#page-2-3), область 2),

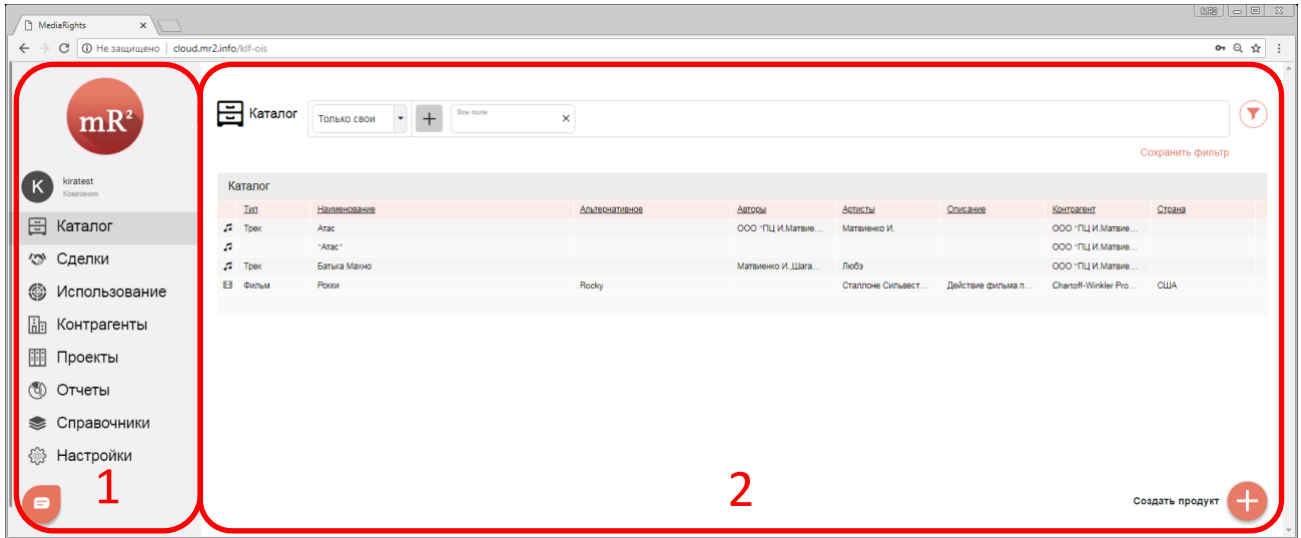

<span id="page-2-3"></span>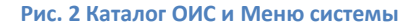

## <span id="page-2-1"></span>**2 Справочник «Подразделения»**

Справочник «Подразделения» в системе выполняет роль отображения и работы с организационной структурой вашей организации и влияет на формирование и подсчет прав (наличие видимых для вас сделок, привязанных к конкретному подразделению, наличие прав по конкретному подразделению в отчетах системы, определяет права доступа к сделкам и объектам интеллектуальной собственности - ОИС), см. инструкция [«Отчеты в системе»](https://drive.google.com/open?id=1O1Q8X1K-2-rc9LJ89RevZtSuzYyB1lBL) [и «Сделки в системе»](https://drive.google.com/open?id=1DrfOmqAwWHUY62dix1iXe8CHGyPOgR2j), «Роли и пользователи».

## <span id="page-3-0"></span>**2.1 Профиль пользователя**

В новой учетной записи<sup>1</sup> вам, как пользователю, доступно одно подразделение (являющееся подразделением по умолчанию), к которому привязана ваша учетная запись.

1 Для того, чтобы посмотреть, к какому подразделению привязана ваша учетная запись, нужно зайти в Основное меню / Профиль пользователя [\(Рис.](#page-3-1) 3).

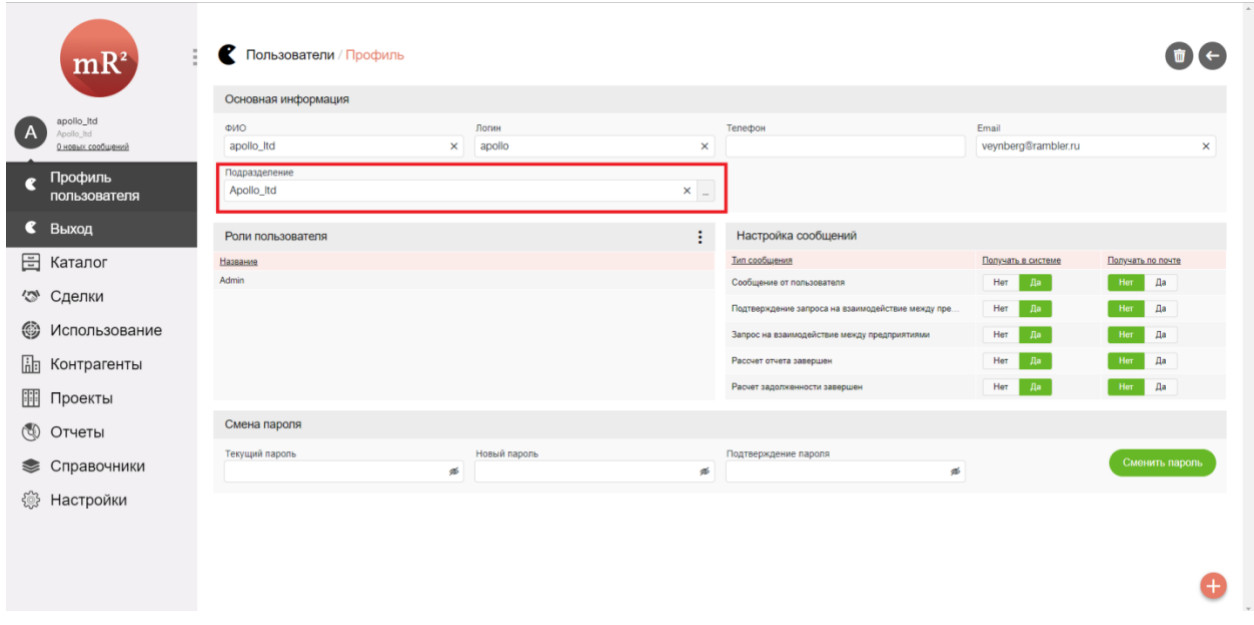

#### <span id="page-3-1"></span>**Рис. 3 Профиль пользователя**

1.1 Для просмотра текущей организационной структуры вашей организации, необходимо нажать на <…> (см. [Рис.](#page-3-2) 4).

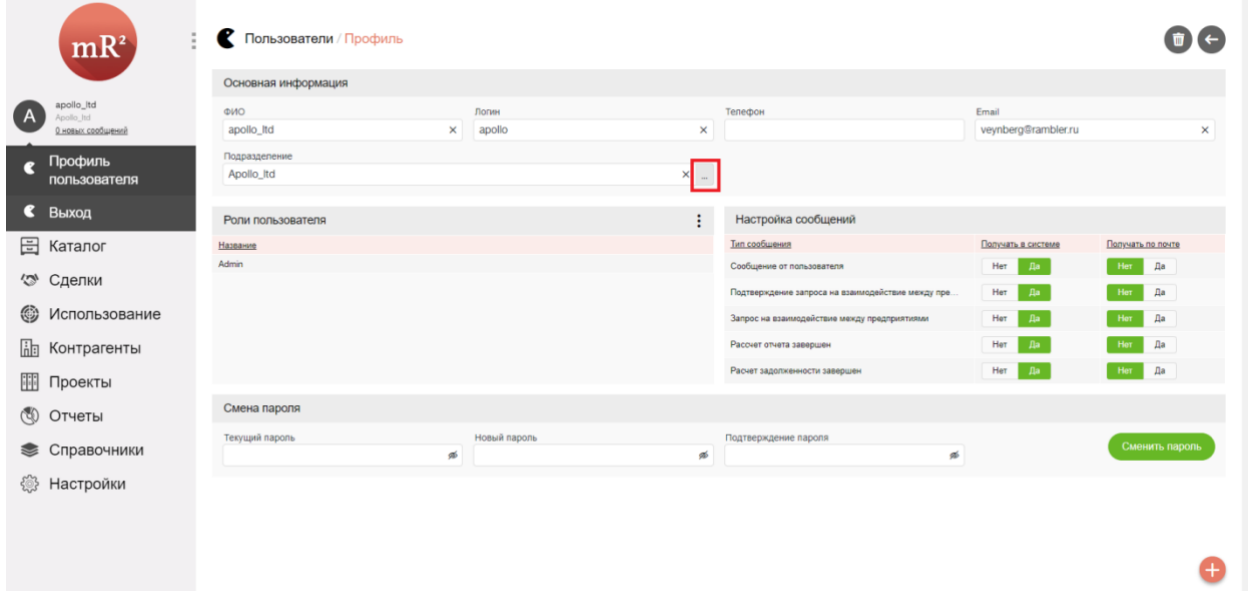

<span id="page-3-2"></span>**Рис. 4 Развернуть профиль пользователя и посмотреть орг. структуру**

1.2 Далее, вы можете увидеть текущую организационную структуру вашей организации ([Рис.](#page-4-1) 5):

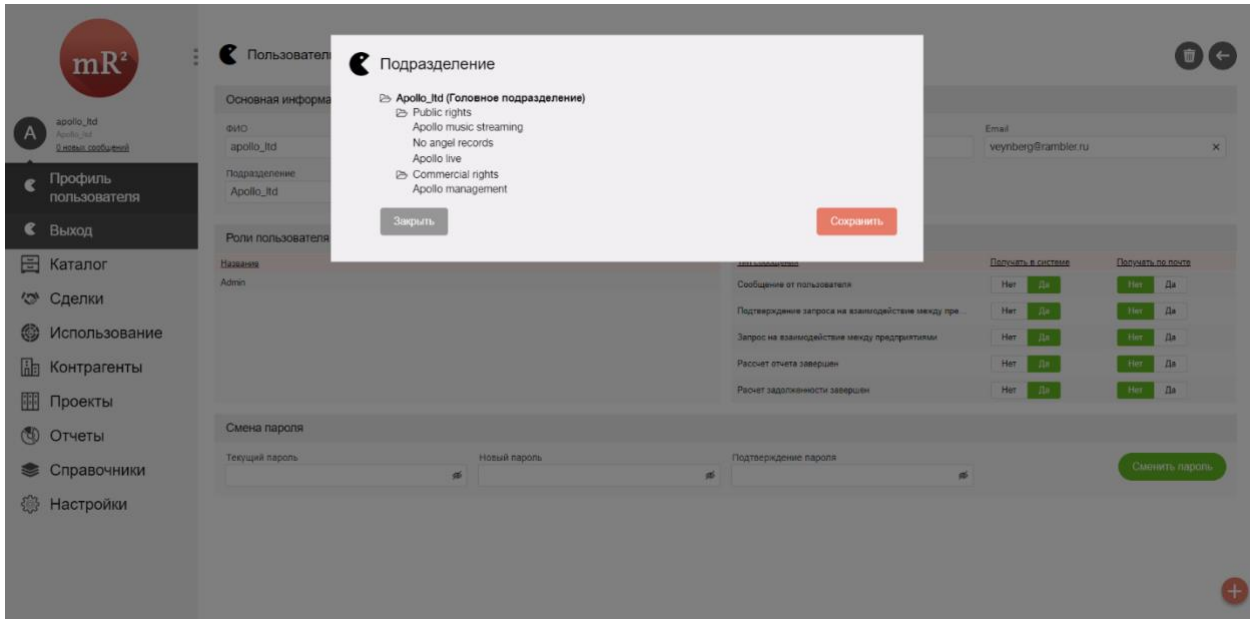

<span id="page-4-1"></span>**Рис. 5 Текущая организационная структура вашей организации**

# <span id="page-4-0"></span>**2.2 Справочник «Подразделения»**

1 Для управления и настройки Подразделений в системе, вам необходимо зайти в Основное меню / Справочники / Подразделения (см. рисунок 4). Рабочая область пункта меню Справочники / Подразделения, состоит из двух основных элементов: Список подразделений вашей организации (1) и Дерево подразделений вашей организации (2).

| mR <sup>2</sup>          | Подразделения Поиск                  |                                                    |                                                |                                            |
|--------------------------|--------------------------------------|----------------------------------------------------|------------------------------------------------|--------------------------------------------|
|                          | Список подразделений                 |                                                    | Дерево подразделений                           |                                            |
| apollo_Itd<br>Apollo Itd | Наименование                         | Полное наименование                                | Main tree                                      | $\times$ $\bullet$ $\blacksquare$ Основное |
| 0 новых сообщений        | Apollo live                          | Apollo live production company                     |                                                |                                            |
| 圖<br>Каталог             | Apollo management                    | Apollo management production compa                 | → Ф Apollo_Itd (Головное подразделение)        |                                            |
|                          | Apollo music streaming<br>Apollo_Itd | Apollo music streaming company<br>Apollo_Itd group | <b>E</b> ch Public rights                      |                                            |
| ∕ॐ<br>Сделки             | No angel records                     | No angel records company                           | Apollo music streaming                         |                                            |
|                          |                                      |                                                    | B & No angel records                           |                                            |
| ⊛<br>Использование       |                                      |                                                    | → St Apollo live<br><b>B</b> commercial rights |                                            |
| Контрагенты<br>品         |                                      | ⋒                                                  | → <b>■</b> Apollo management                   |                                            |
| 瞷<br>Проекты             |                                      |                                                    |                                                |                                            |
| $\circled{f}$<br>Отчеты  |                                      |                                                    | ℗                                              |                                            |
| Справочники<br>❤         |                                      |                                                    |                                                |                                            |
| <b>S</b> Тэги            |                                      |                                                    |                                                |                                            |
| €<br>Категории           |                                      |                                                    |                                                |                                            |
| Профили тэгов<br>⊵       |                                      |                                                    |                                                |                                            |
| Подразделения            |                                      |                                                    |                                                |                                            |
| Типы подразделений<br>⊵  |                                      |                                                    |                                                | Создать подразделение<br>+                 |
| Способы                  |                                      |                                                    |                                                |                                            |

**Рис. 6 Рабочая область Справочника «Подразделения»**

2 Для создания нового Подразделения необходимо нажать «Создать подразделение» в нижней правой части экрана ([Рис.](#page-4-2) 7):

Создать подразделение

<span id="page-4-2"></span>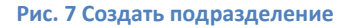

3 Внести все необходимые данные и нажать кнопку сохранить [\(Рис.](#page-5-0) 8).

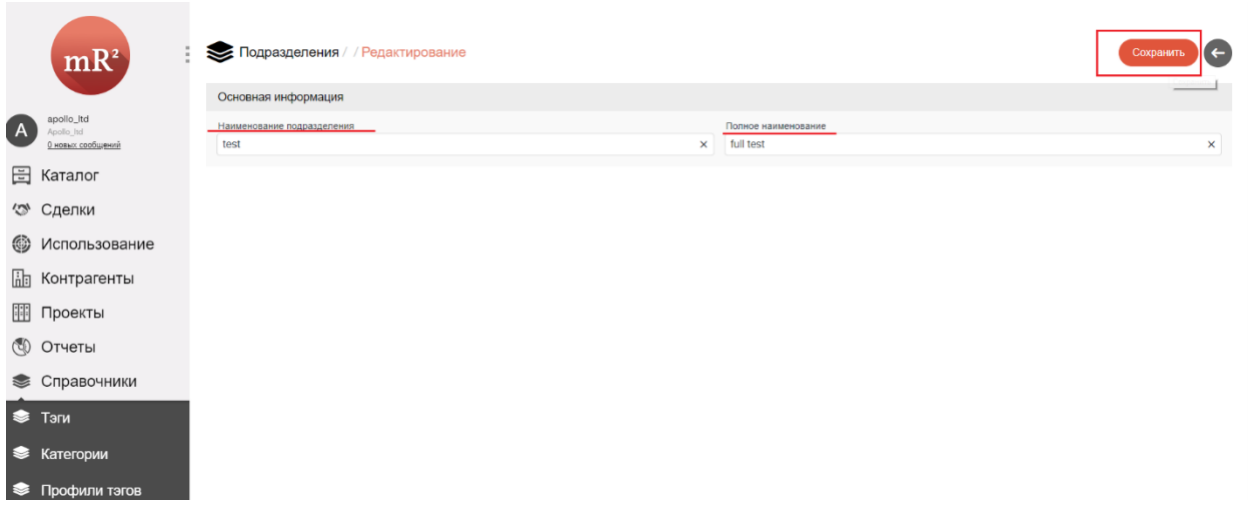

<span id="page-5-0"></span>**Рис. 8 Создание нового подразделения «test»**

- 4 После нажатия кнопки «Сохранить», откроется полная карточка «Подразделения», в которую можно дополнительно внести остальную реквизитную информацию по вновь созданному Подразделению ([Рис.](#page-5-1) 9 [и Рис.](#page-6-0) 10).
- 4.1 За «Подразделением» могут быть закреплены собственные способы использования (СИ), в рамках которых им будут осуществляться сделки по продаже и покупке ОИС. Ограничить Подразделение по СИ можно в соответствующей области экрана (1) [Рис.](#page-5-1) 9, нажав на <…> и выбрав из выпадающего списка нужный СИ.
- 4.2 Подразделение может иметь свой тип. Выбрать тип можно нажав на <…> соответствующей рабочей области экрана (2) [Рис.](#page-5-1) 9.

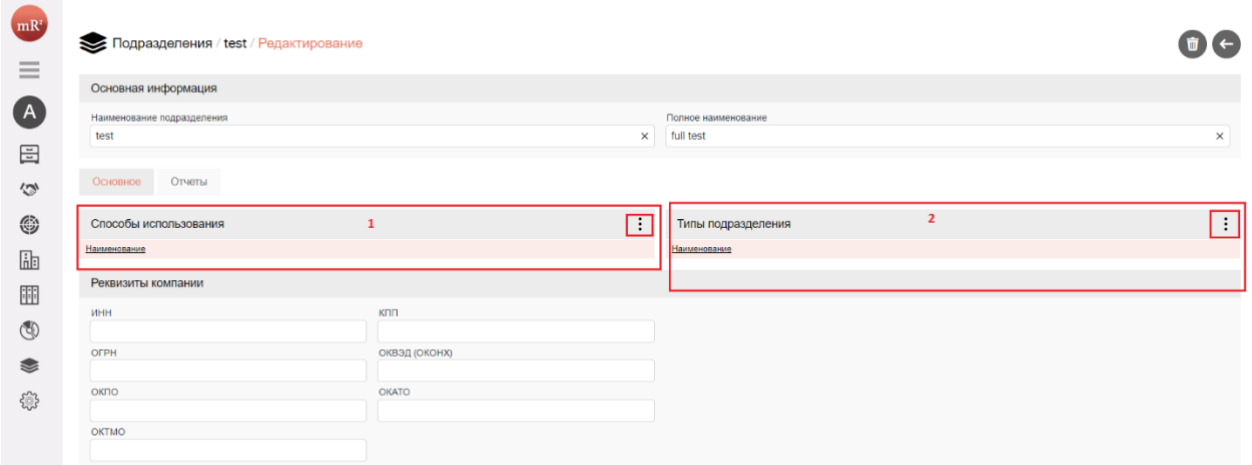

<span id="page-5-1"></span>**Рис. 9 (а) Полная карточка «Подразделения».**

4.3 Можно сделать ваше подразделение доступным для внешних участников не входящих в вашу учетную запись, поставив соответствующий флажок в положение «Да» и нажав на кнопку «Сохранить» [\(Рис.](#page-6-0) 10). Данная возможность позволит открыть ваше подразделение для заключения внешних сделок с подразделениями из других учетных записей других организаций.

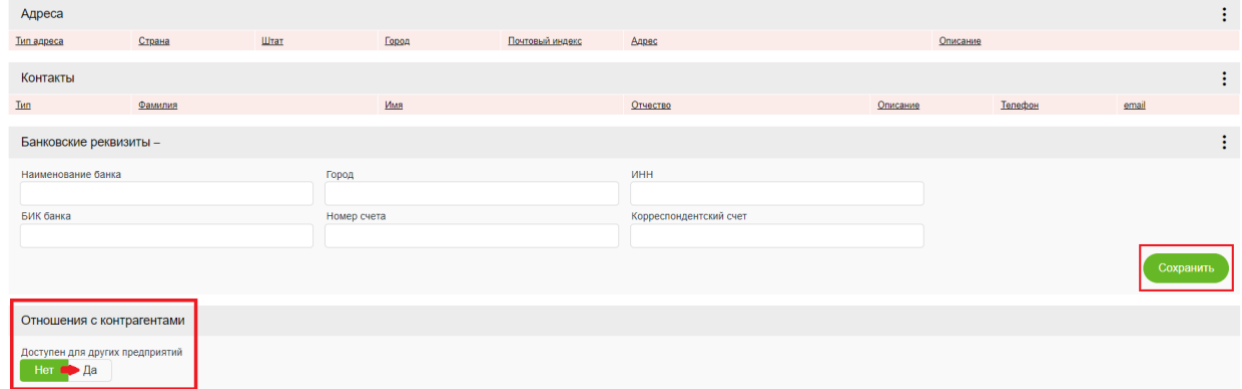

#### <span id="page-6-0"></span>**Рис. 10 (b)Полная карточка «Подразделения»**

5 После заполнения всех необходимых реквизитов и опций, и нажатия на кнопку «назад» ([Рис.](#page-6-1) 11)

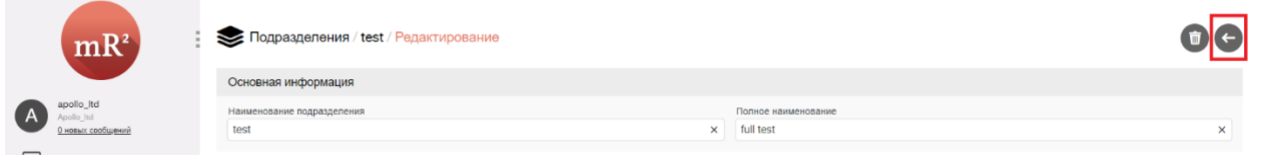

#### <span id="page-6-1"></span>**Рис. 11 Вернуться назад**

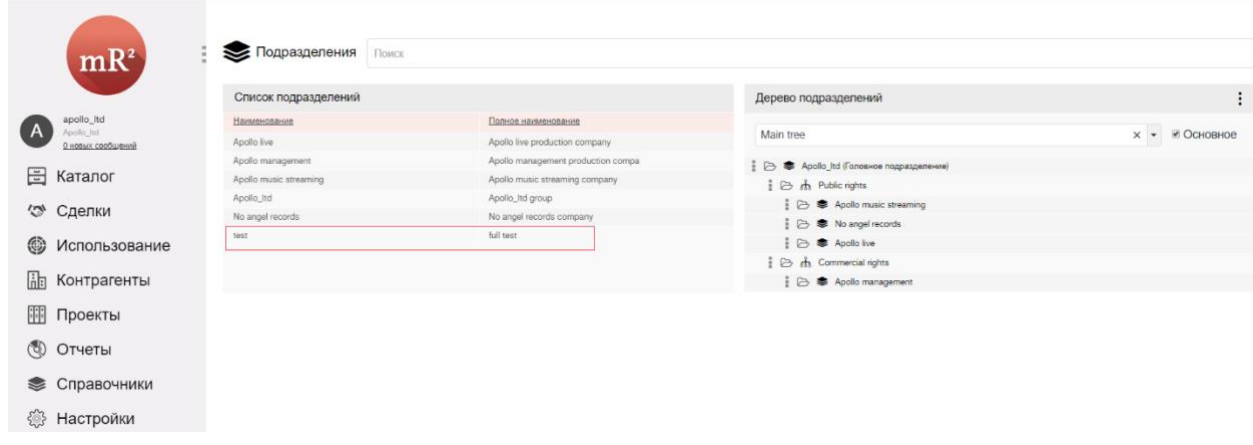

6 Ваше вновь созданное подразделение появится в списке подразделений [\(Рис.](#page-6-2) 12).

<span id="page-6-2"></span>**Рис. 12 Подразделение «test» отображается в списке подразделений вашей организации**

# <span id="page-7-0"></span>**2.3 Дерево подразделения**

Дерево подразделений [\(Рис.](#page-7-1) 13) состоит из узлов (п. 1) – логических элементов, соединяющих два или более подразделения (п. 2), например, Public rights.

Логические элементы — это объединяющая сущность для ваших подразделений по какому-либо признаку, например, можно объединить ваши подразделения по признаку «Только собственное производство», «Радиокомпании», «Коммерческие права», «Публичные права» и т.д.

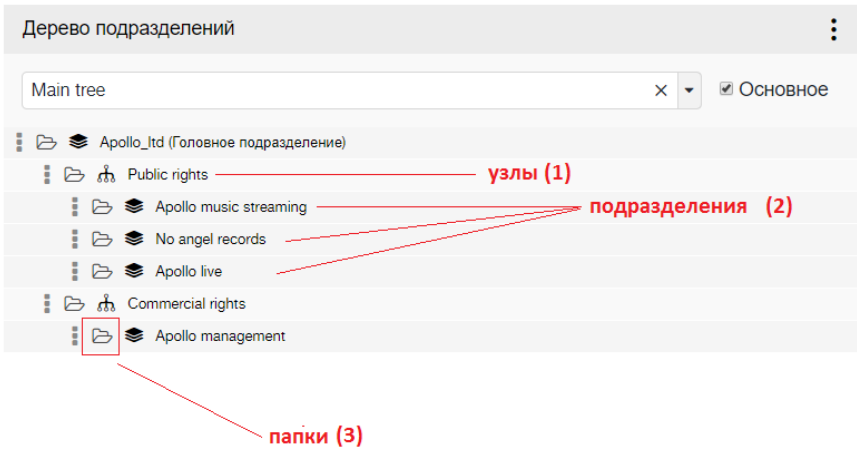

#### <span id="page-7-1"></span>**Рис. 13 Дерево подразделений**

Манипуляции с узлами дерева подразделений (рисунок 9):

- 1. Узел можно добавить (1)
- 2. Редактировать название (2)
- 3. Удалить (3)

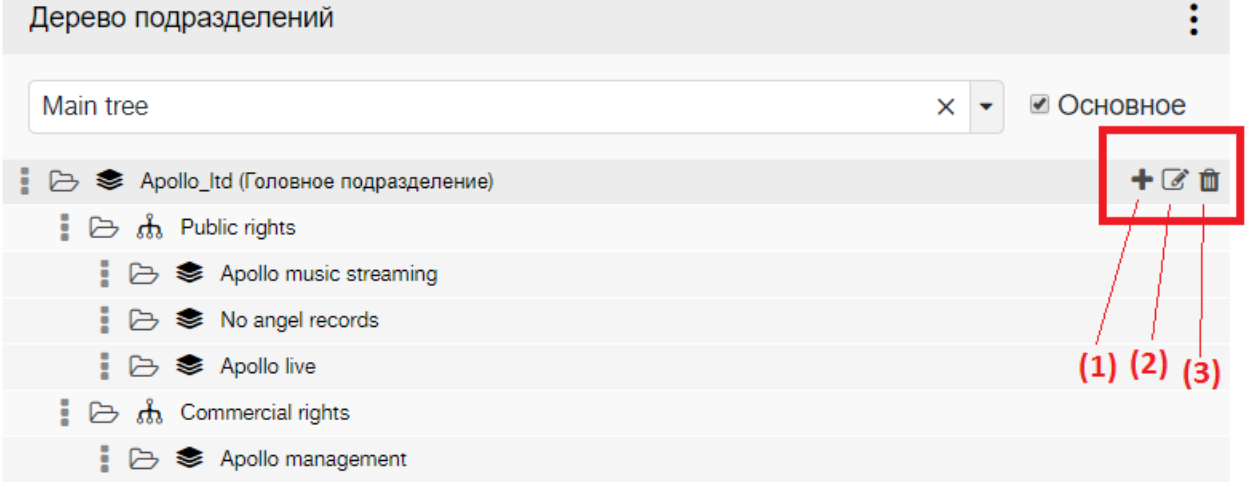

#### **Рис. 14 Манипуляции с узлами дерева подразделений**

Узлы дерева подразделений имеют вид папок (п. 3, [Рис.](#page-7-1) 13), над которыми можно производить действия, присущие папкам Windows (развернуть / свернуть).

ŧ. Помимо этого, можно двигать узлы и подразделения по вертикали в области трех вертикальных точек (см[. Рис.](#page-8-0) 15).

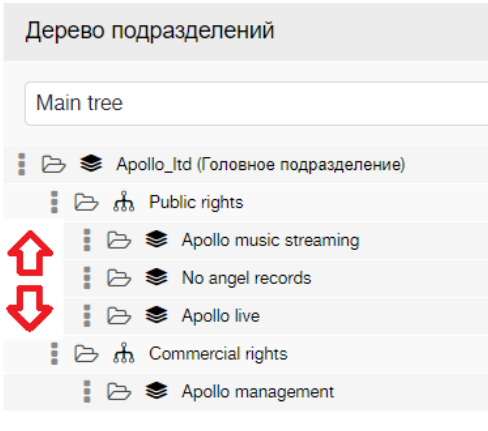

<span id="page-8-0"></span>**Рис. 15 Перемещение узлов дерева подразделений**

Для того, чтобы добавить подразделение (из списка подразделений) в дерево подразделений, необходимо мышкой его перенести в нужный вам узел дерева [\(Рис.](#page-8-1) 16).

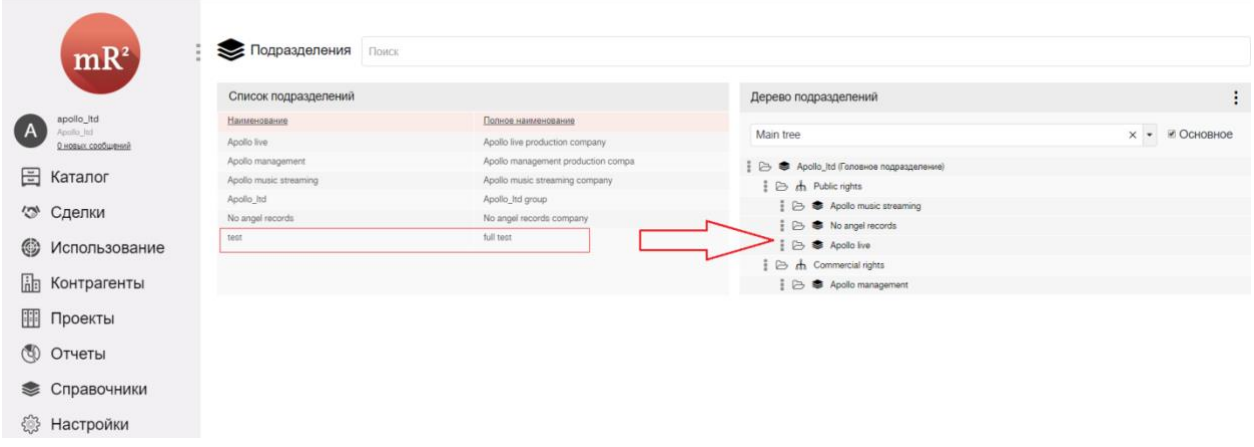

<span id="page-8-1"></span>**Рис. 16 Перенос подразделения «test» в существующее Дерево подразделений «Main tree».**

В системе деревья подразделений могут быть двух видов:

1. Основное дерево подразделений (ОДП)

2. Дополнительное дерево подразделений (ДДП). ДДП может быть сколь угодно много.

ОДП создается по умолчанию вместе с учетной записью и имеет один корневой элемент в виде подразделения по умолчанию. ОДП определяет доступ к бизнес объектам системы, ОИС (см. инструкция «Роли и пользователи»). Основное дерево подразделений не может быть удалено.

При необходимости можно создать ДДП (в случае, когда ваша организация хочет отслеживать права в разрезах разных подразделений и разных логических структур (узлов), объединяющих подразделения).

### <span id="page-9-0"></span>**2.3.1 Создание, удаление, изменение**

1 Для создания нового (дополнительного) дерева подразделений необходимо нажать на меню «Действие» в правом верхнем углу рабочего экрана дерева подразделений (рисунок 12).

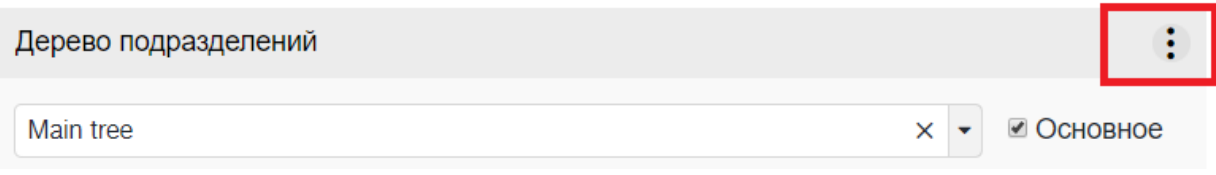

#### **Рис. 17 Добавление нового дерева подразделений**

1.1 Далее выбрать «Создать дерево» [\(Рис.](#page-9-1) 18).

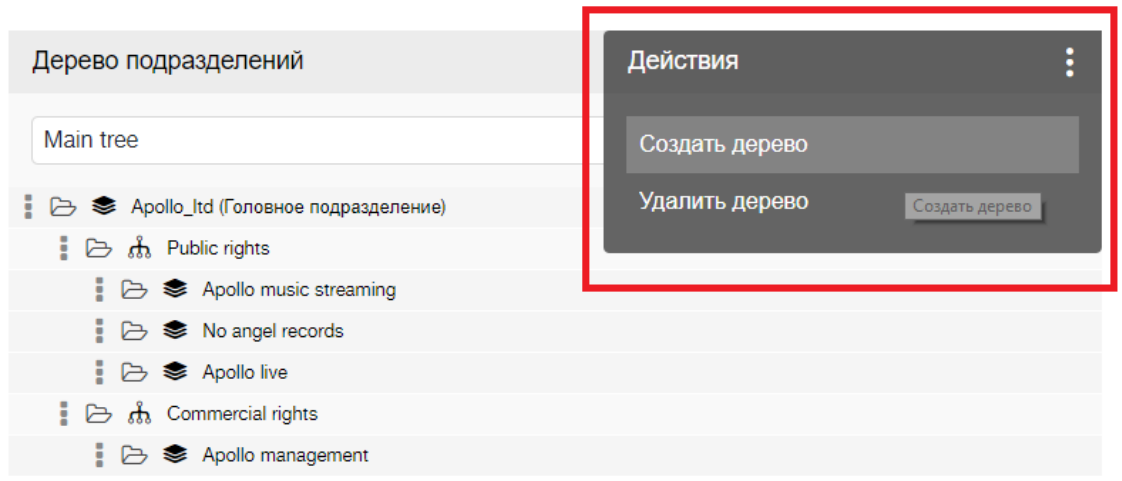

#### <span id="page-9-1"></span>**Рис. 18 Создать дерево подразделений**

1.2 Внести наименование дерева и нажать кнопку сохранить (рисунок 14).

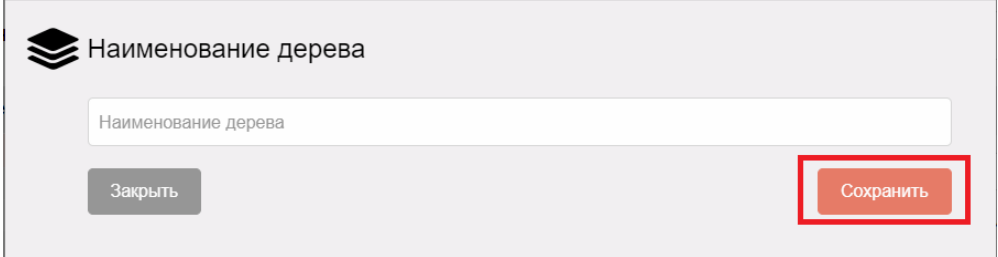

**Рис. 19 Сохранить новое дерево подразделений**

- 2 Удаление дополнительного дерева подразделений осуществляется также через меню «Действия» «Удалить дерево». Для этого необходимо выбрать нужное дерево из выпадающего списка, далее выбрать меню «Действия» и нажать «Удалить дерево».
- 3 Выбор необходимого дерева подразделений осуществляется выбором значения из выпадающего списка (пункт 1, [Рис.](#page-10-0) 20). Также, дополнительное дерево подразделений можно сделать основным, если пометить у него флаг «Основное» (пункт 2, [Рис.](#page-10-0) 20).

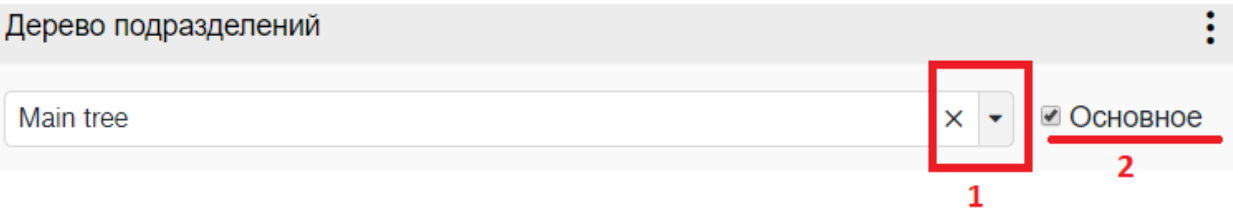

<span id="page-10-0"></span>**Рис. 20 Выбор дерева подразделений**